- **Шаг №1. Регистрация** Официальный портал учреждений здравоохранения - ульяновской области ДОКТОР **Версия для слабовидящих**
- Укажите в [регистрационной форме](https://esia.gosuslugi.ru/registration/) фамилию, имя, мобильный телефон или e-mail. После клика на кнопку регистрации вы получите ссылку на страницу оформления пароля.

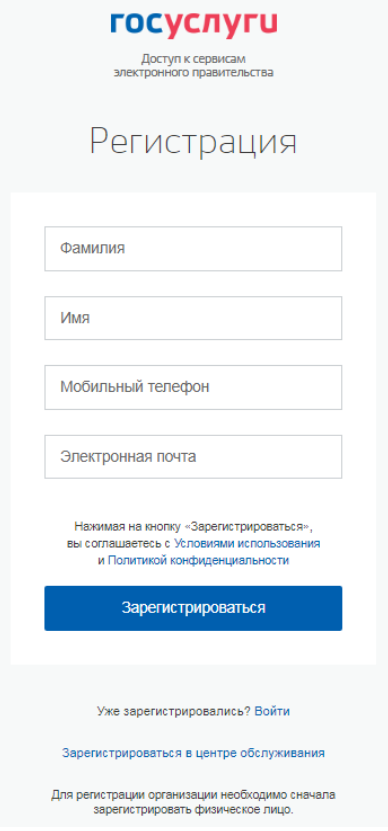

- **Шаг №2. Подтверждение личных данных и личности— создание Подтвержденной учетной записи**
- Заполните профиль пользователя укажите СНИЛС и данные документа, удостоверяющего личность (Паспорт гражданина РФ, для иностранных граждан — документ иностранного государства). Данные проходят проверку в ФМС РФ и Пенсионном фонде РФ. На ваш электронный адрес будет направлено уведомление о результатах проверки.
- Для оформления Подтвержденной учетной записи с полным доступом ко всем электронным государственным услугам нужно пройти подтверждение личности одним из способов:
	- o обратиться в [Центр обслуживания;](https://esia.gosuslugi.ru/public/ra/)
	- o получить код подтверждения личности по почте;
	- o воспользоваться Усиленной квалифицированной электронной подписью или Универсальной электронной картой (УЭК).
- **Шаг №3. Вход на портал через ЕСИА**

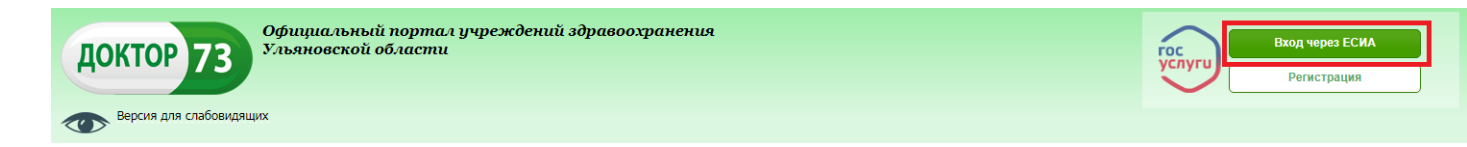

 Укажите на [форме](https://esia.gosuslugi.ru/registration/) мобильный телефон, e-mail или СНИЛС и пароль, используемые на портале Госуслуг, либо воспользуйтесь электронной подписью, нажмите на кнопку «Войти».

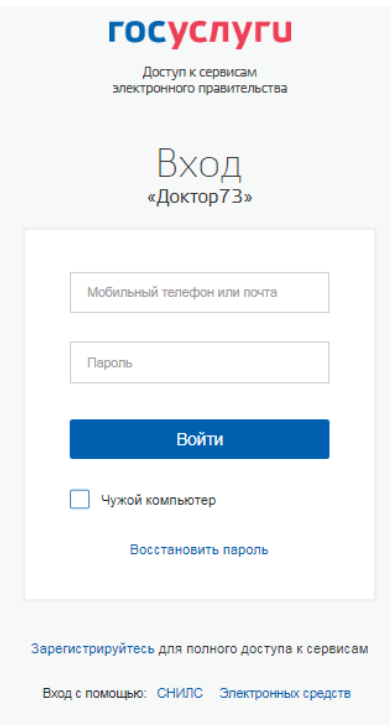

- **Шаг №4. Добавление карточки в личном кабинете**
- В меню "Кабинет" на вкладке "Картотека" Вы можете добавить карты на себя и своих детей для возможности записи на прием к врачу.

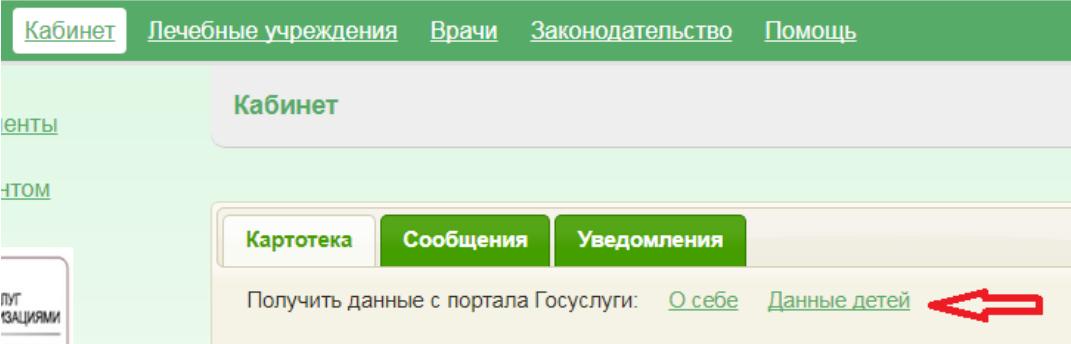

4.1. При добавлении новой карты на себя необходимо нажать на кнопку «О себе», при этом осуществится поиск информации, введенной по Вам в разделе личного кабинета портала Госуслуг, далее необходимо подтвердить факт добавления карточки в картотеку кабинета с использованием кнопки «Добавить в картотеку»

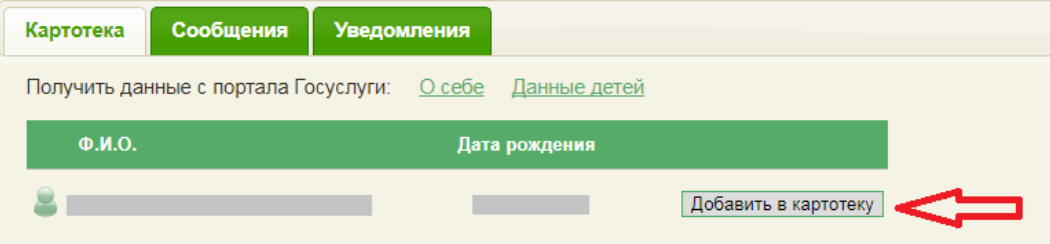

При этом откроется заполненная форма для добавления карточки с данными, соответствующими указанным на портале Госуслуг (Фамилия, Имя, Отчество, пол, дата рождения, номер полиса или СНИЛС, номер телефона).

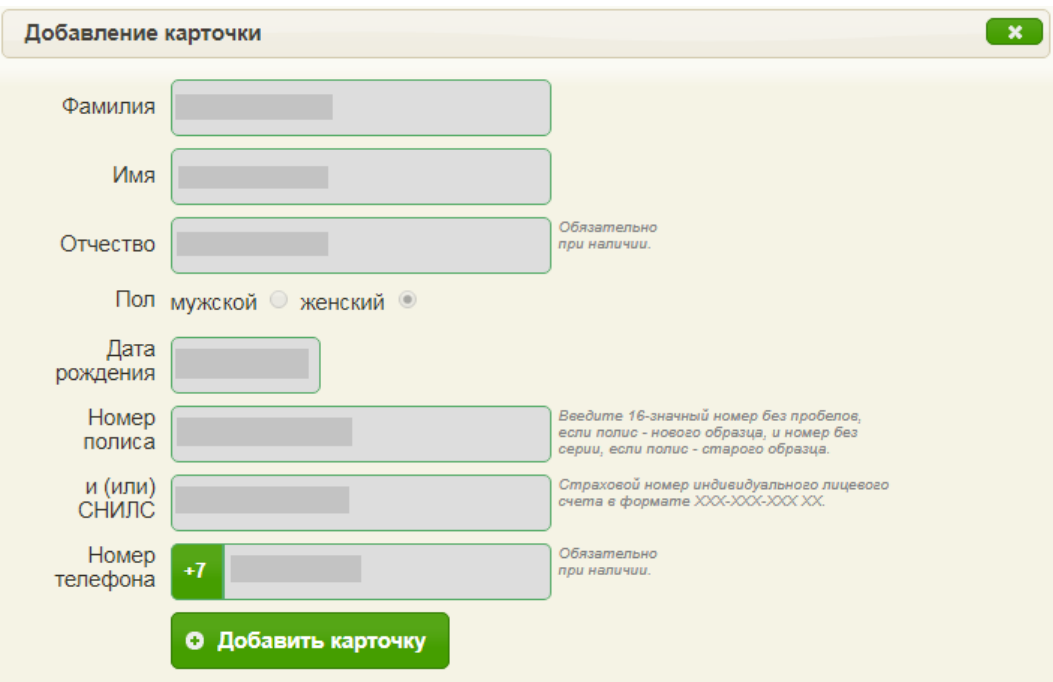

 После нажатия кнопки "Добавить карточку" и подтверждения согласия на обработку персональных данных система выдаст сообщение об успешном создании карточки.

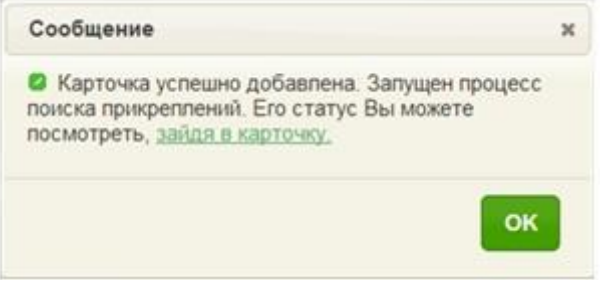

 В разделе "Картотека" добавится созданная Вами карточка. Здесь же Вы можете просматривать в последующем все записи, осуществлённые на данного пациента (нажав на кнопку "Записи" напротив карточки), а также редактировать и удалять созданные карточки (нажав на кнопки "Изменить", либо "Удалить" соответственно).

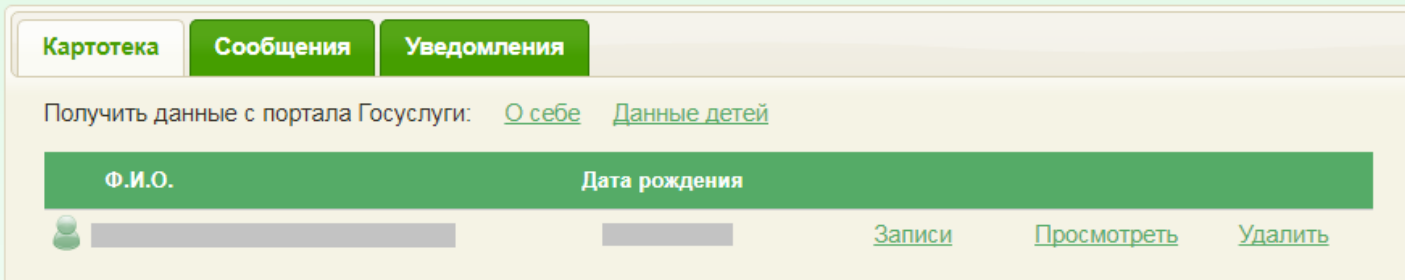

- Далее необходимо зайти в созданную карточку, в которой будет отображаться информация о Вашем текущем прикреплении к каким-либо медицинским учреждениям во вкладке "Прикрепления", а также информация о записях, осуществлённых на данного пациента во вкладке "Записи на приём". В случае если информация о Вашем прикреплении не соответствует действительности, Вам необходимо обратиться в **регистратуру медицинского учреждения** для проверки данных о прикреплении.
- **Если выходит сообщение об отсутствии прикрепления! (нажмите на ссылку для вызова подсказки)**

4.2. При добавлении новой карты на детей необходимо нажать на кнопку «Данные детей», при этом осуществится поиск информации, введенной в разделе «Информация по детям» личного кабинета портала Госуслуг. В случае наличия данной информации на портале Госуслуг, информация по ним также предзаполнится, далее необходимо произвести аналогичные действия по добавлению карточек в картотеку кабинета, указанные выше для случая добавления карточки на себя.

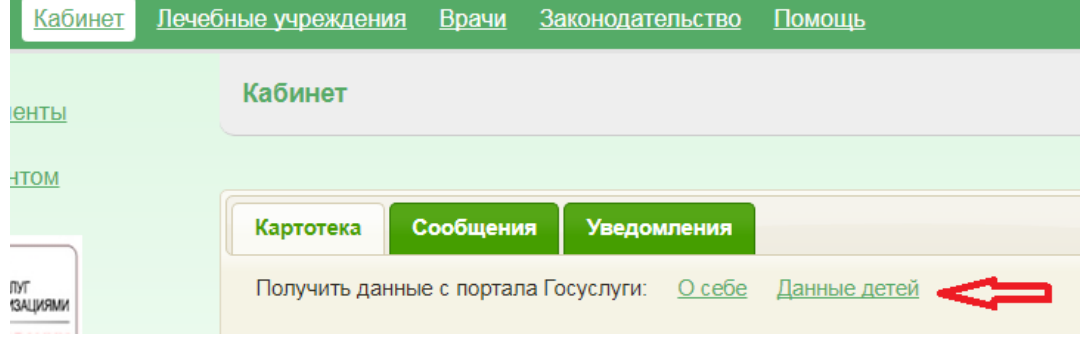